# TechNote zu Attendant Console Multiple TSP **Instance** Ī

## Inhalt

**Einleitung Voraussetzungen** Anforderungen Verwendete Komponenten Problem: Problem mit mehreren TSP-Instanzen **Lösung** 

## **Einleitung**

In diesem Dokument wird die Fehlerbehebung in einem Szenario beschrieben, in dem eine oder mehrere Telefonie Service Provider (TSP)-Instanzen auf der Registerkarte "Advance" (Systemsteuerung > Telefon und Modem > Registerkarte "Advance") weiterhin vorhanden sind, auch nachdem die TSP-Anwendung von diesem Server deinstalliert wurde.

## Voraussetzungen

### Anforderungen

Cisco empfiehlt, dass Sie über Kenntnisse in folgenden Bereichen verfügen:

- Cisco Unified Attendant Console (CUAC) Advanced 10.5.2/11.0.1
- Unified Communications Manager IM und Presence-Service 10.5.2/11.X
- TSP-Konfiguration

### Verwendete Komponenten

Dieses Dokument ist nicht auf bestimmte Hardwareversionen beschränkt.

Die Informationen in diesem Dokument beziehen sich auf Geräte in einer speziell eingerichteten Testumgebung. Alle Geräte, die in diesem Dokument benutzt wurden, begannen mit einer gelöschten (Nichterfüllungs) Konfiguration. Wenn Ihr Netz Live ist, überprüfen Sie, ob Sie die mögliche Auswirkung jedes möglichen Befehls verstehen.

## Problem: Problem mit mehreren TSP-Instanzen

Wie im Bild gezeigt, ist eine oder mehrere TSP-Instanzen weiterhin sichtbar, während Sie selbst

nach der Deinstallation von TSP zur Registerkarte "Phone and Modem > Advance" (Telefon und Modem > Registerkarte "Erweitern" navigieren.

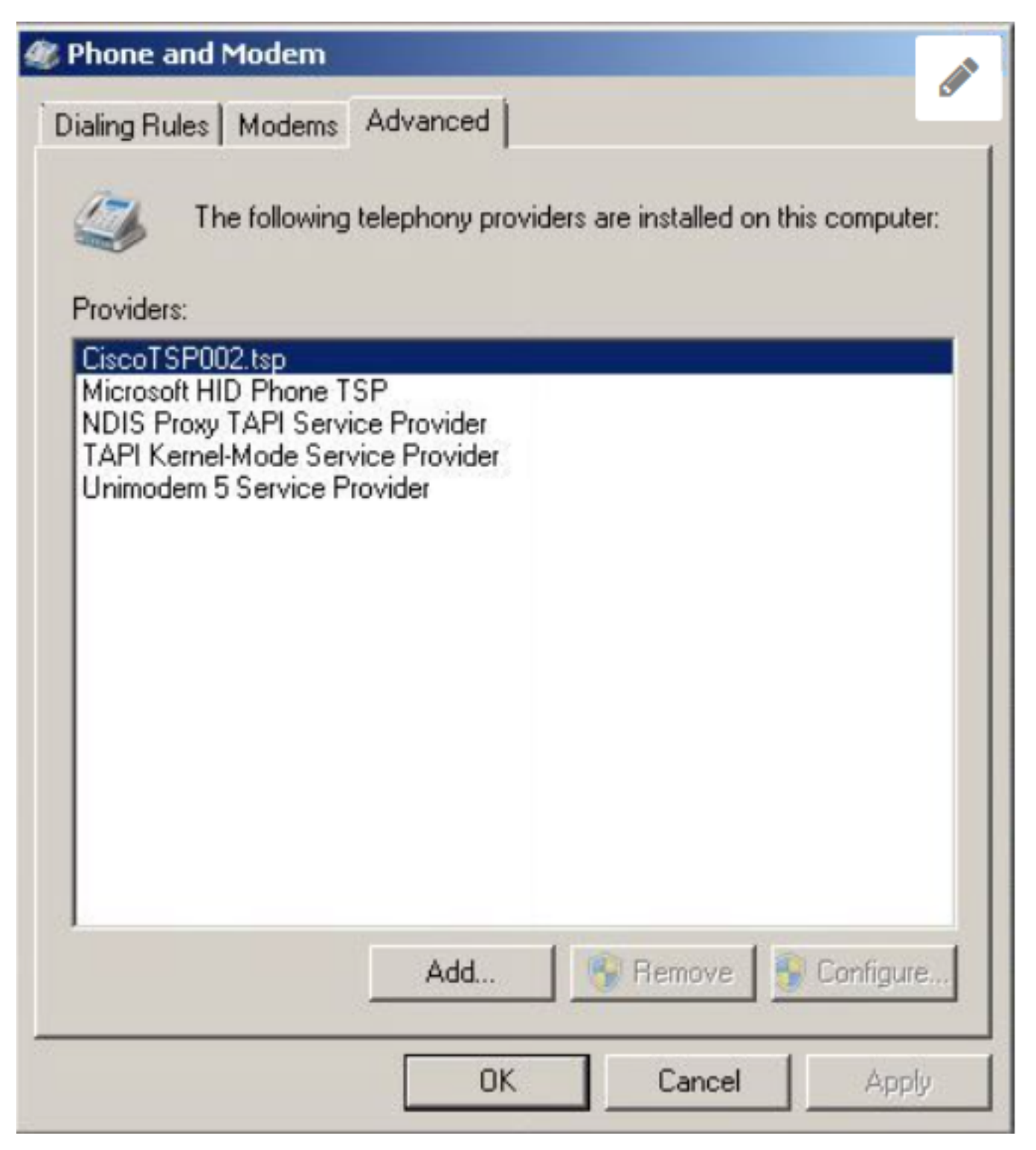

Die Schaltflächen Entfernen und Konfigurieren sind abgeblendet und können daher nicht gelöscht werden.

# Lösung

Schritt 1: Initiieren Sie die Installation von TSP. Navigieren Sie zu CUCM Pub > Cisco Unified CM Administration > Application > Plugin. Klicken Sie auf Download, wie im Bild gezeigt, und verschieben Sie die Einrichtung von 32-Bit- oder 64-Bit-Client basierend auf Ihrem CUAC-Server Windows-Betriebssystem-Bit-Größe.

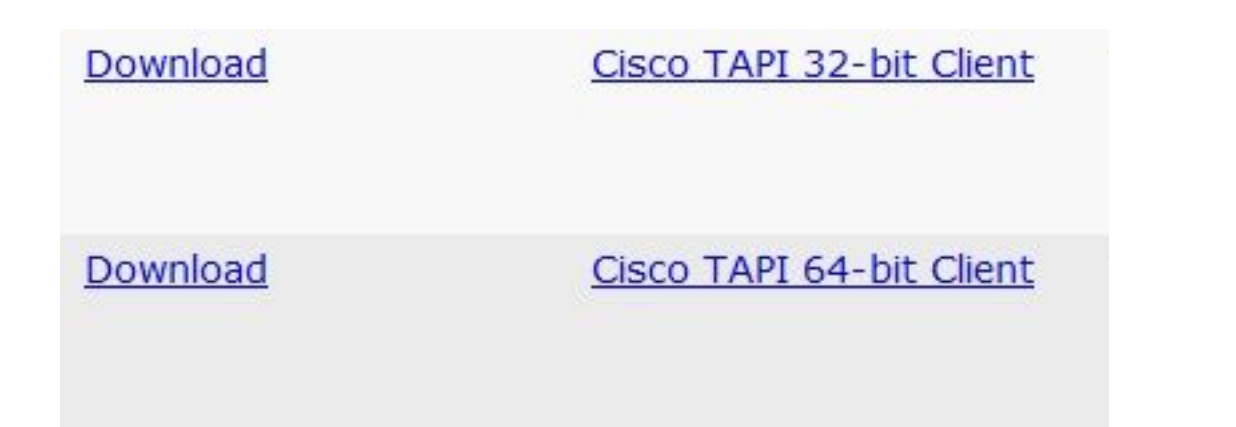

Schritt 2. Geben Sie den Wert zwei für Wie viele Cisco Unified Communications Manager TSPs sollen installiert werden (zwischen 1 und 10 wählen).

Dieser Wert hängt von der Anzahl der verbleibenden Instanzen ab. In unserem Szenario ist dies CiscoTSP002.tsp, was bedeutet, dass zu Beginn mindestens zwei Instanzen installiert wurden. Die übrig gebliebene Instanz kann auch CiscoTSP003.tsp sein, und in diesem Fall wird der dritte Wert ausgewählt. Es kann auch Szenarien geben, in denen CiscoTSP002.tsp, CiscoTSP003.tsp und CiscoTSP004.tsp übrig bleiben, und wählen Sie vier aus, was der höchste Wert ist.

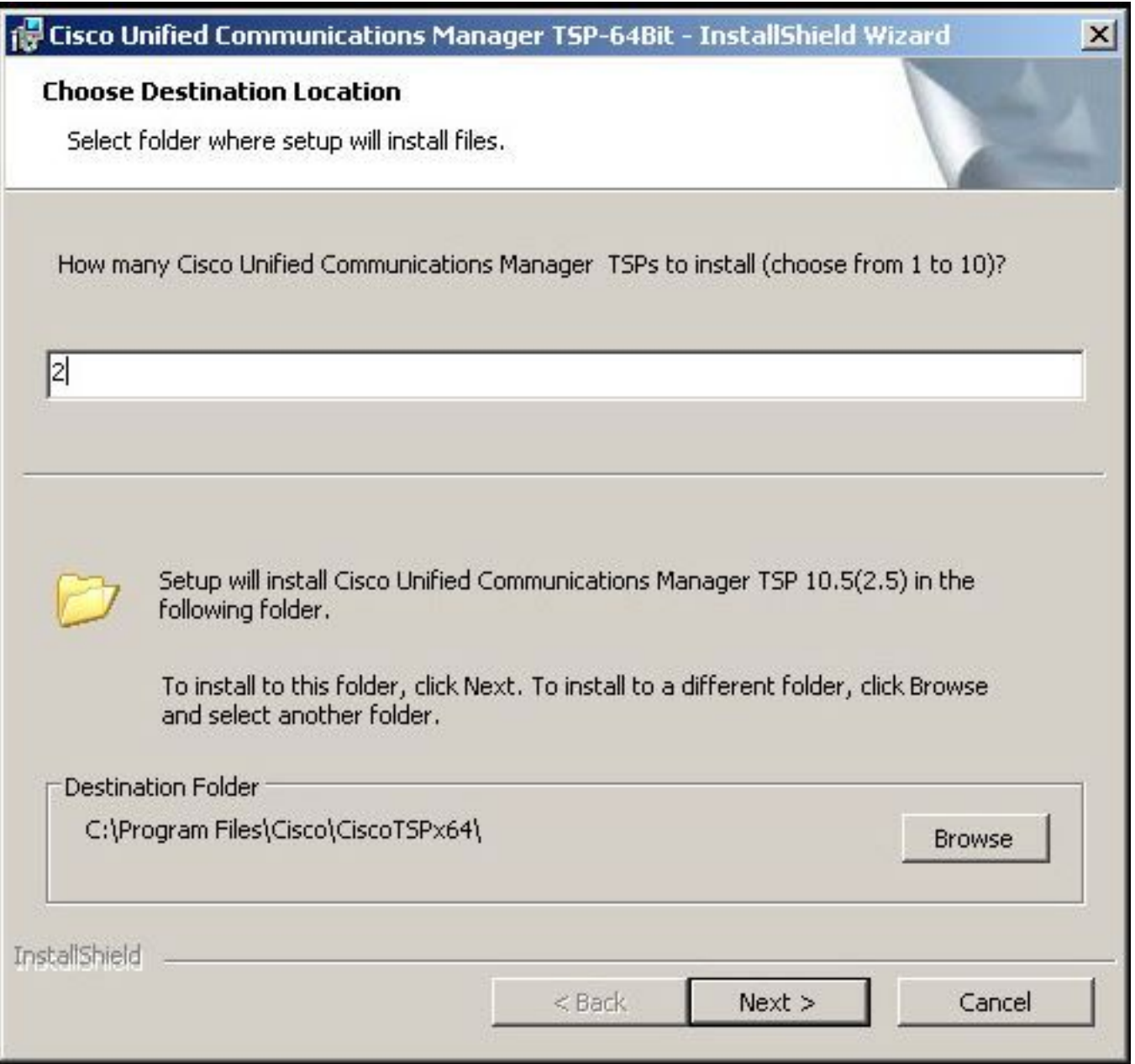

Schritt 3: Navigieren Sie nach der Installation und dem Neustart des Attendant Console Servers zu Telefon und Modem > Registerkarte Erweitert. Jetzt werden die drei Instanzen CiscoTSP001.tsp, CiscoTSP002.tsp und CiscoTSP002.tsp angezeigt. Wählen Sie eine beliebige CiscoTSP002.tsp aus, und klicken Sie auf Entfernen, wie in der Abbildung dargestellt:

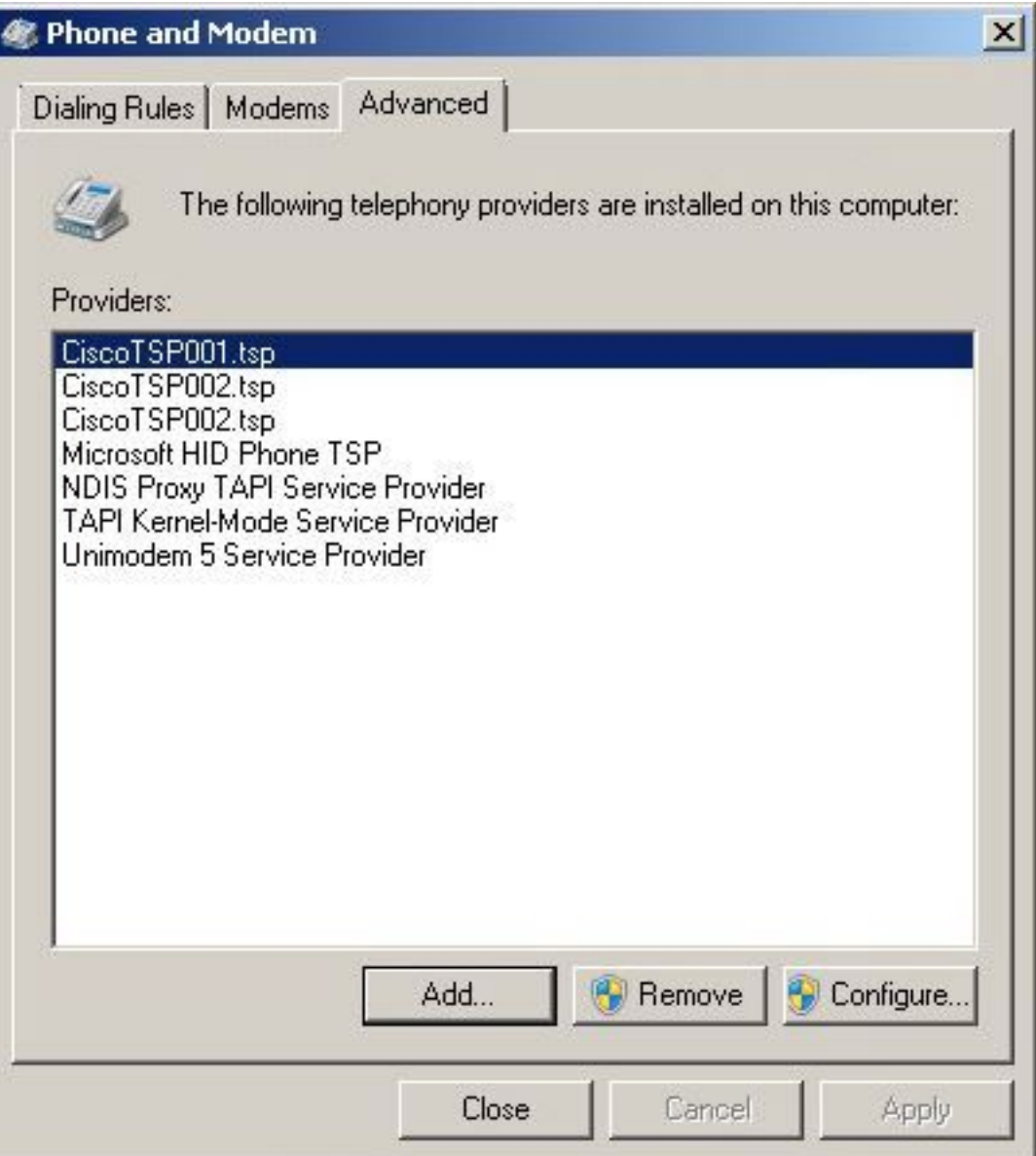

Schritt 4: Deinstallieren Sie TSP erneut, und installieren Sie es wie im Cisco Administrationshandbuch beschrieben.

#### Informationen zu dieser Übersetzung

Cisco hat dieses Dokument maschinell übersetzen und von einem menschlichen Übersetzer editieren und korrigieren lassen, um unseren Benutzern auf der ganzen Welt Support-Inhalte in ihrer eigenen Sprache zu bieten. Bitte beachten Sie, dass selbst die beste maschinelle Übersetzung nicht so genau ist wie eine von einem professionellen Übersetzer angefertigte. Cisco Systems, Inc. übernimmt keine Haftung für die Richtigkeit dieser Übersetzungen und empfiehlt, immer das englische Originaldokument (siehe bereitgestellter Link) heranzuziehen.